#### **DATA ANALYSIS & CURRICULUM**

## **NAVIGATING THE USER INTERFACE**

#### **CONTENTS**

- ❑ What are the minimum requirements
- ❑ How to access LHRIC Level 1 Data Analysis and Reporting
- ❑ How to navigate the User Interface

#### VIDEO

❑ To view the video on Navigating the User Interface please click on this link: [Cognos Analytics Preview](https://ensemble.lhric.org/hapi/v1/contents/permalinks/x6R9Eta7/view)

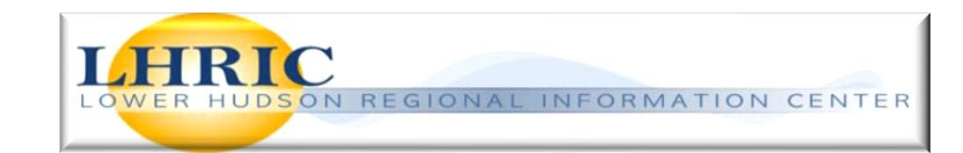

# **Minimum Technical Requirements for LHRIC Data Analysis and Reporting**

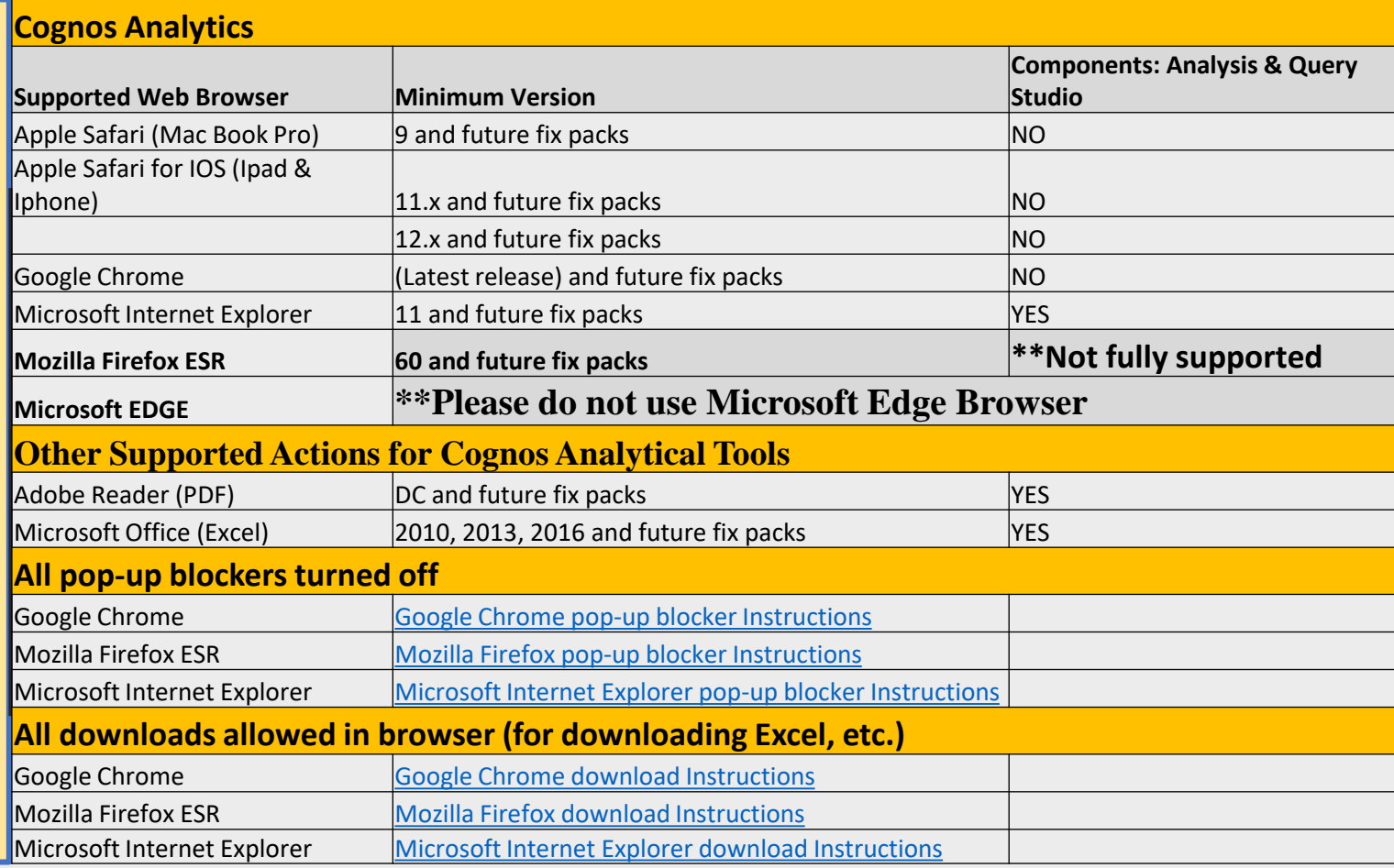

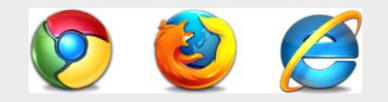

#### **How to Access and Login to LHRIC Data Analysis and Reporting:**

**To Access:**

**[https://www.lhric.org/level 1](https://www.lhric.org/level%201)**

**To Login:** 

**1. Drop-Down box –** Choose Namespace **Level 1 Reporting**

**2.** Enter Level 1 User ID (School Email Address)

- **3.** Enter Level 1 User Password
- **4.** Click on **Sign in**

\*\* The **Login information** is provided by District CIO. Please contact District CIO if you forgot password or need access to reports.

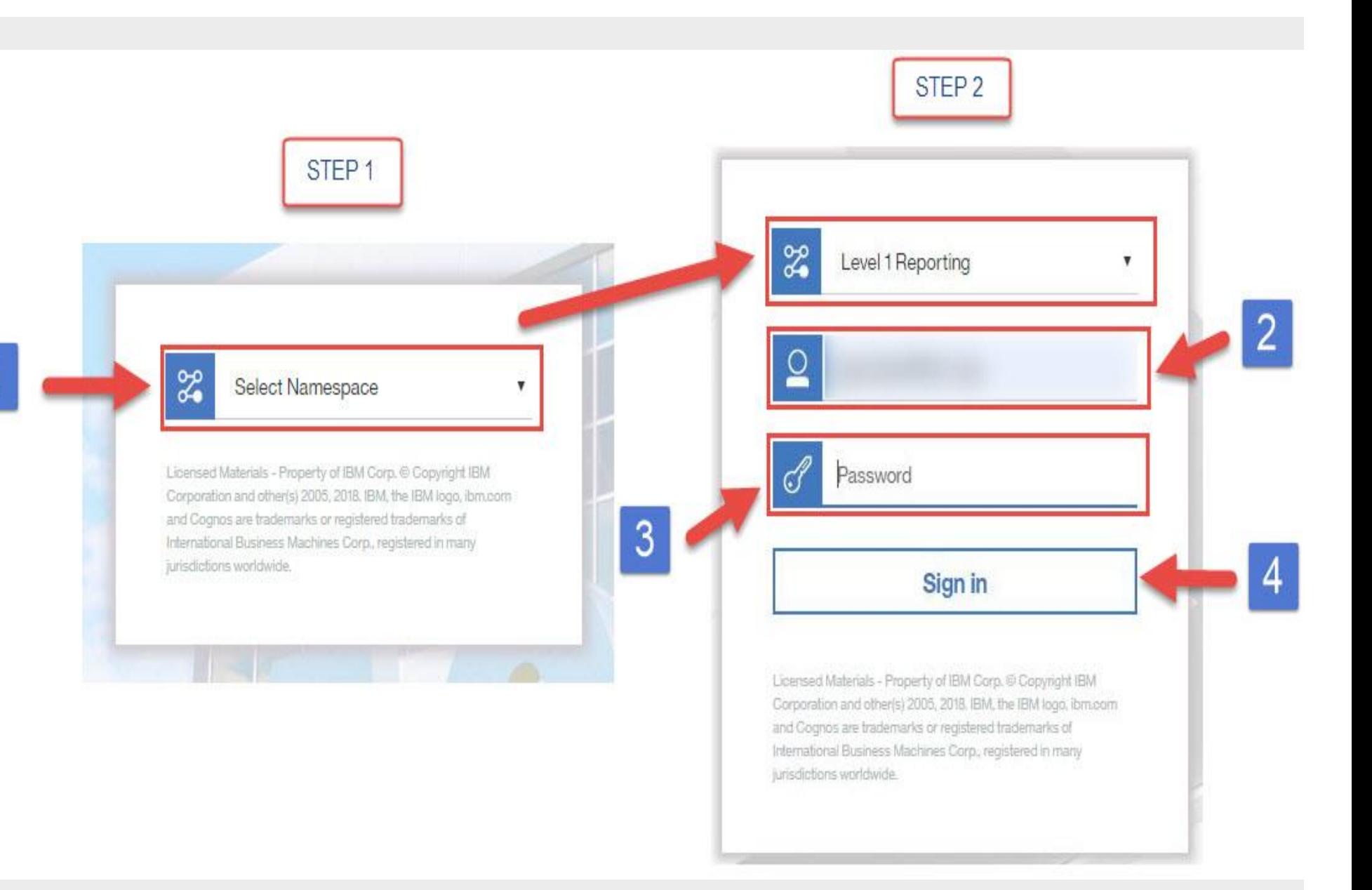

### **Reports Page**

#### **1. REPORT SELECTION -**

Drop-down containing reports and views available to the user.

#### **2. DISTRICT SHARE -**

Your saved reports and views shareable within the district.

#### **3. MY CONTENT -**

Your saved reports and views only accessible by you.

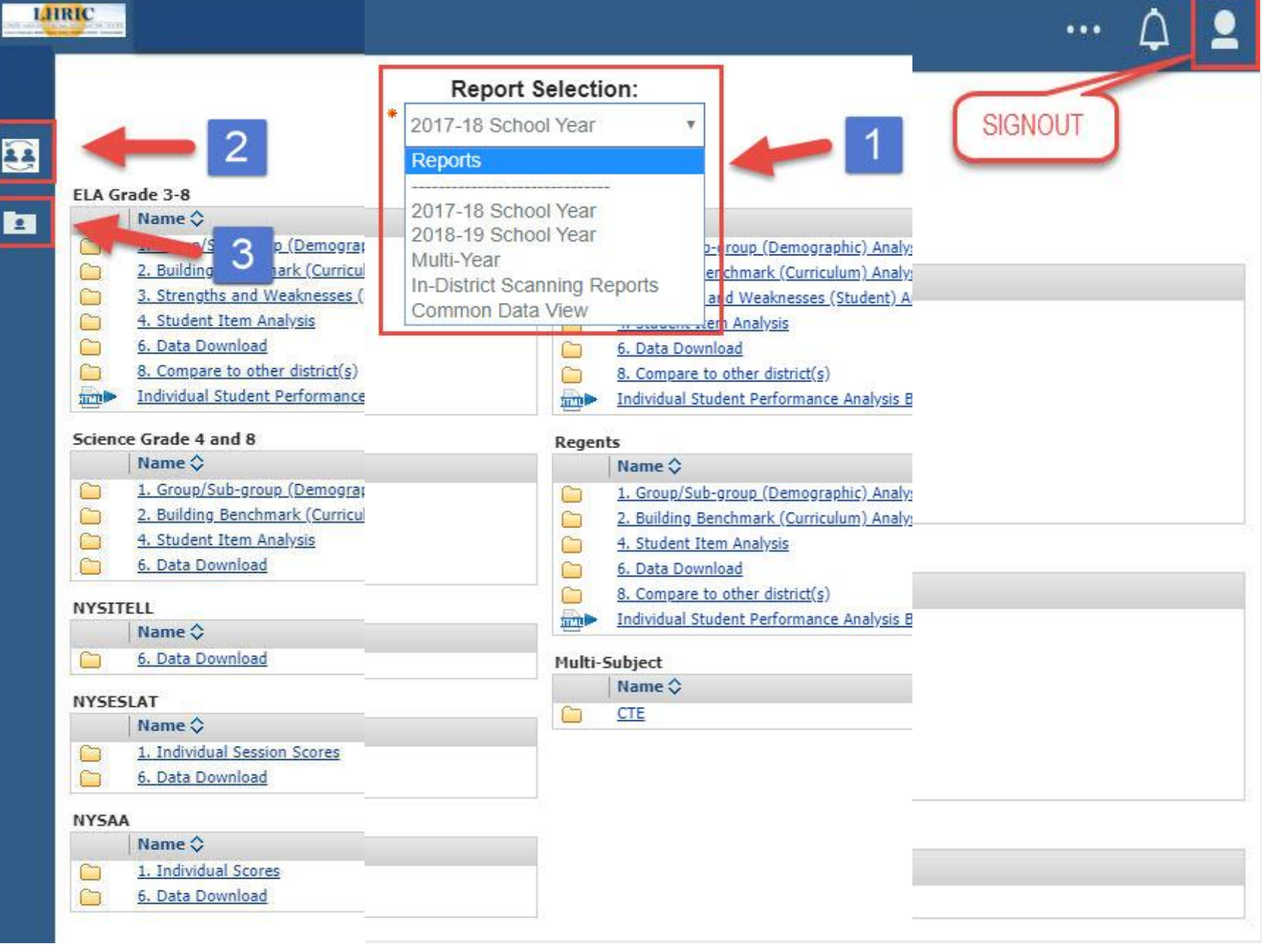